# TRMN F. ユーザーマニュアル

## MetaMaskウォレット接続方法

www.strmnft.com

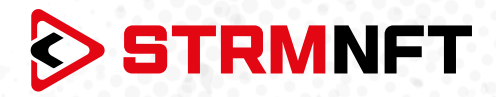

### **用語集**

**NFT —** 非代替性トークン

**STRM —** StreamCoin, ストリームコインエコシステムの主要なユーティリティトークン

**NSTA\_602 —** NFT標準トークンアグリーメント\_602、StreamCoinのNFTをミントするためのトークン 標準

**BEP-20 —** BinanceSmartChainのトークン標準

**Stream Chain —** StreamCoinエコシステムのネイティブブロックチェーン **MetaMask —** 暗号通貨ウォレッソフトウェア

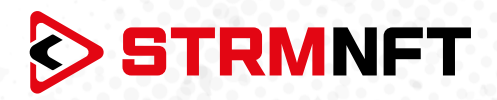

#### **STRMNFTの概要と要件**

STRMNFTは、ユーザーが超速度と低い取引手数料で自分のビデオとイメージに対するNFT所有権を作 ることができるオールインワンマーケットです。ストリームチェーン上で運営され、ストリームコイン独自 のNFT標準であるNSTA\_602を活用してNFTを作ります。

STRMNFTマーケットプレイスには、デスクトップまたはモバイルデバイスで動作するWebインターフェイ スがあります。 ただし、すべてのSTRMNFT機能の利点を得るために、ユーザが満たさなければならない 要件がいくつかあります。

**● マーケットプレイスに登録するための有効なEメールアドレス。** 

● STRMNFTに接続するためのMetaMaskウォレット(NFTをミント及び購入するために必要)。 ミント手数料に十分なSTRM残金(BEP-20トークンのみ)(2022年7月まですべてのNFTはミント手数

料が無料)

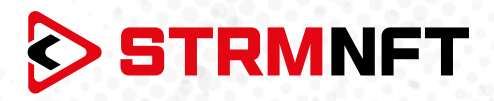

### **MetaMaskウォレットへの接続方法**

STRMNFTで取引をするためには、BinanceSmartChainネットワークとBEP-20STRMトークンを MetaMask上で設定する必要があります。

MetaMaskウォレットをお持ちでない場合は、作成方法ガイドを参照してください。 https://medium.com/p/818efefb7c45/

MetaMaskウォレットが作成できたら、次の手順に従ってSTRMNFTを設定、STRMトークンを自動か手動 でインポートします。

メタマスクの自動設定

- 1. STRMNFTにサインインします。
- 2. サイドメニューの **「Settings」** をクリックします。

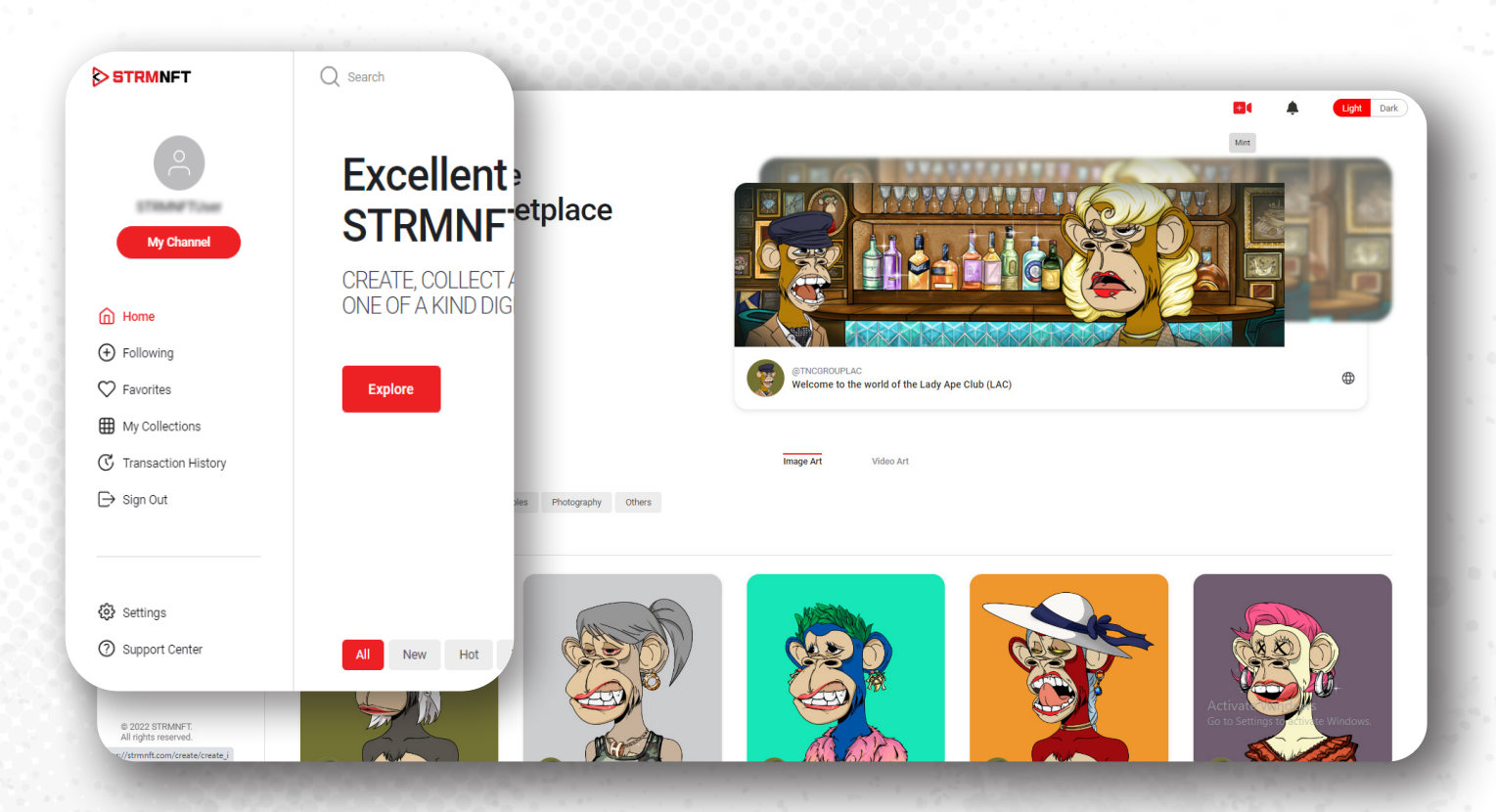

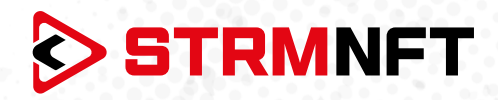

#### 3. **「MetaMask Wallet Address」**セクションまでスクロールし、「**Connect MetaMask**」をクリッ クします。

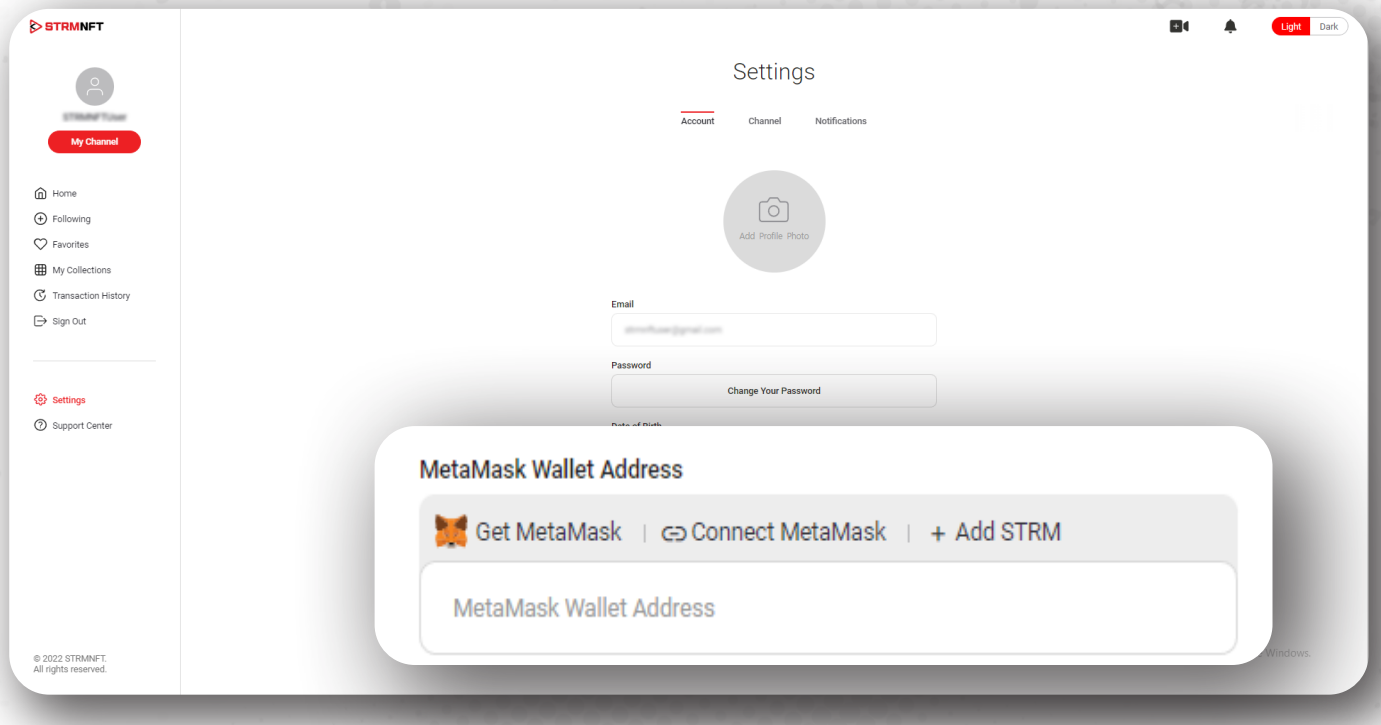

4. MetaMaskウォレットがポップアップ表示され、BinanceSmartChainネットワーク\*にリダイレクト されます。「 **Approve** 」をクリックします。(BinanceSmartChainネットワークがすでにMetaMaskに追加 されている場合は、BinanceSmartChainネットワークに切り替えるよう 案内されます)。

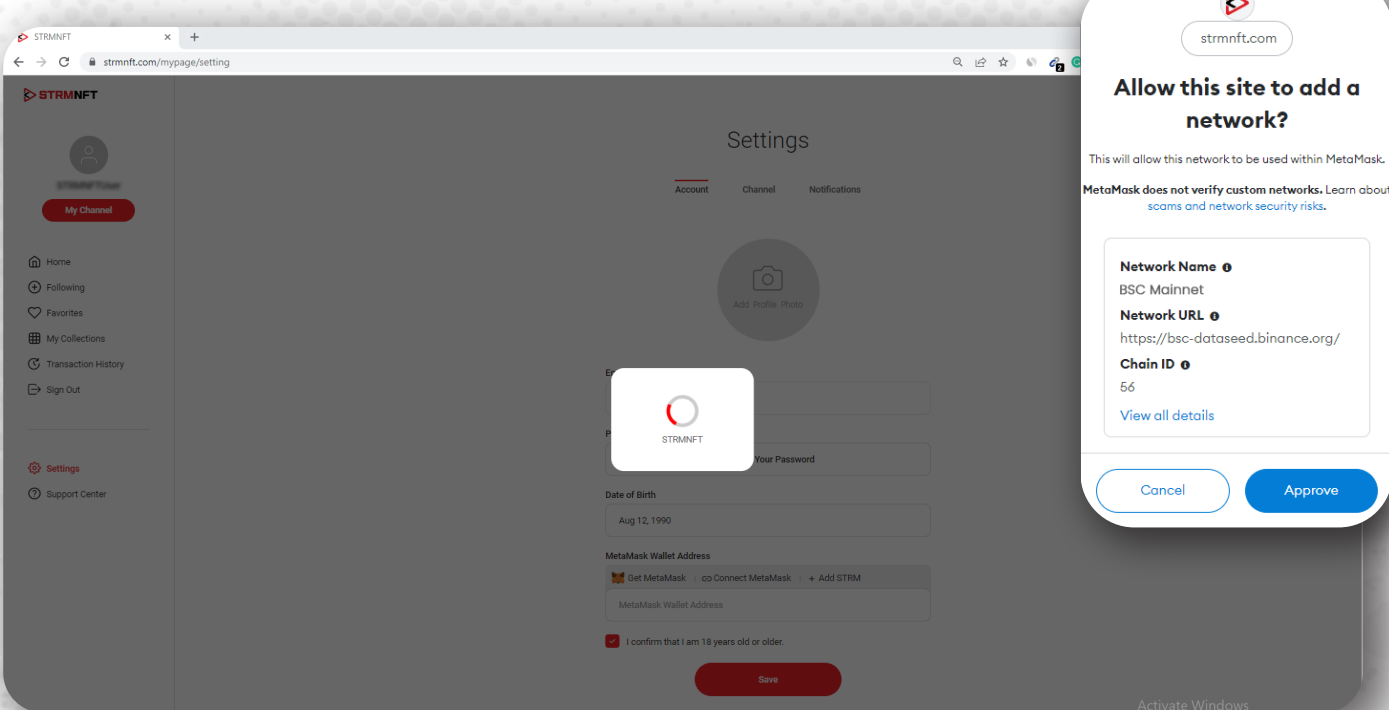

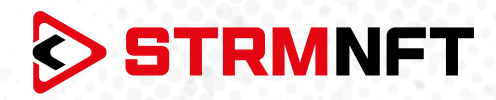

5. Binance SmartChainに切り替えるには、「**Switch network**」をクリックし、使用するMetaMask アカウントを選択して「次」をクリックします。

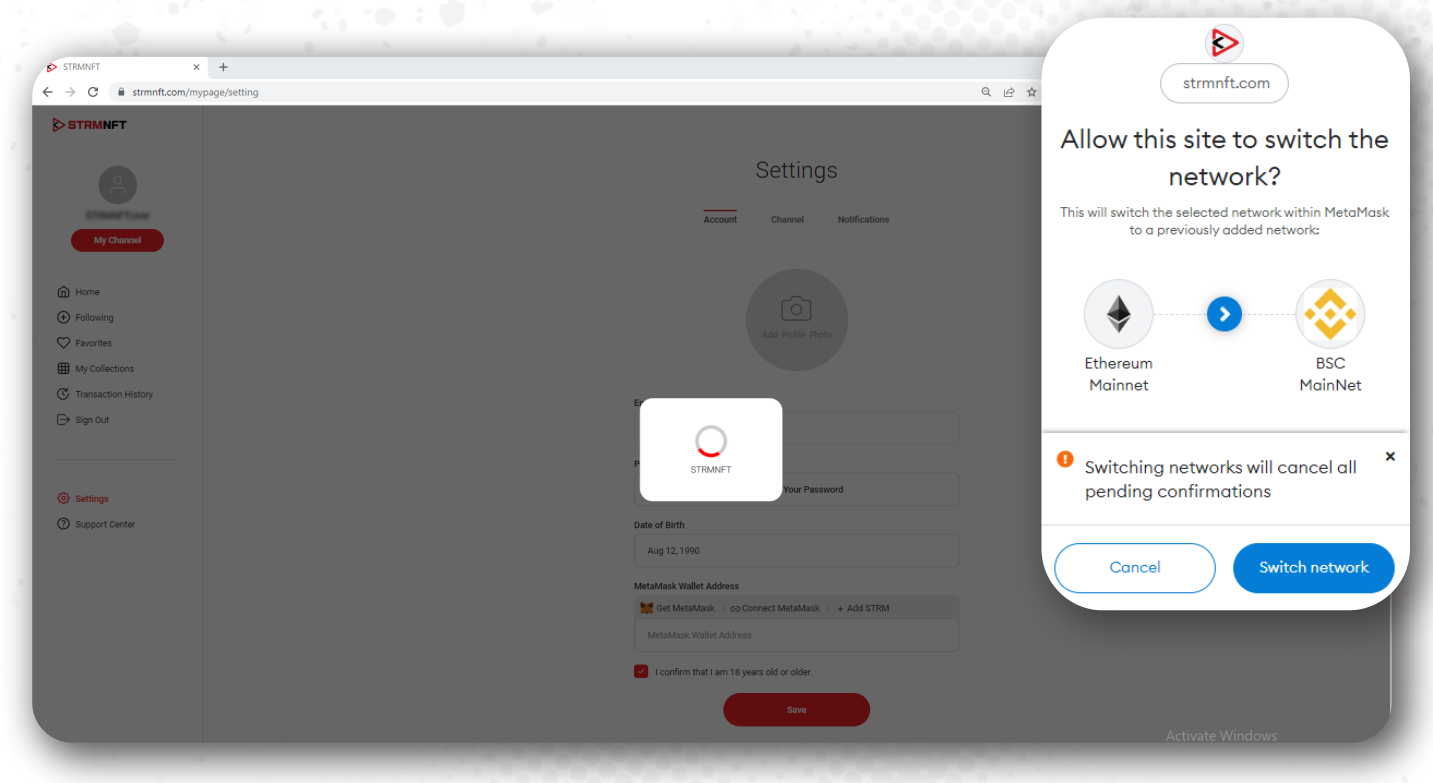

6. 「**Connect**」をクリックして、ウォレットをSTRMNFTにリンクします。

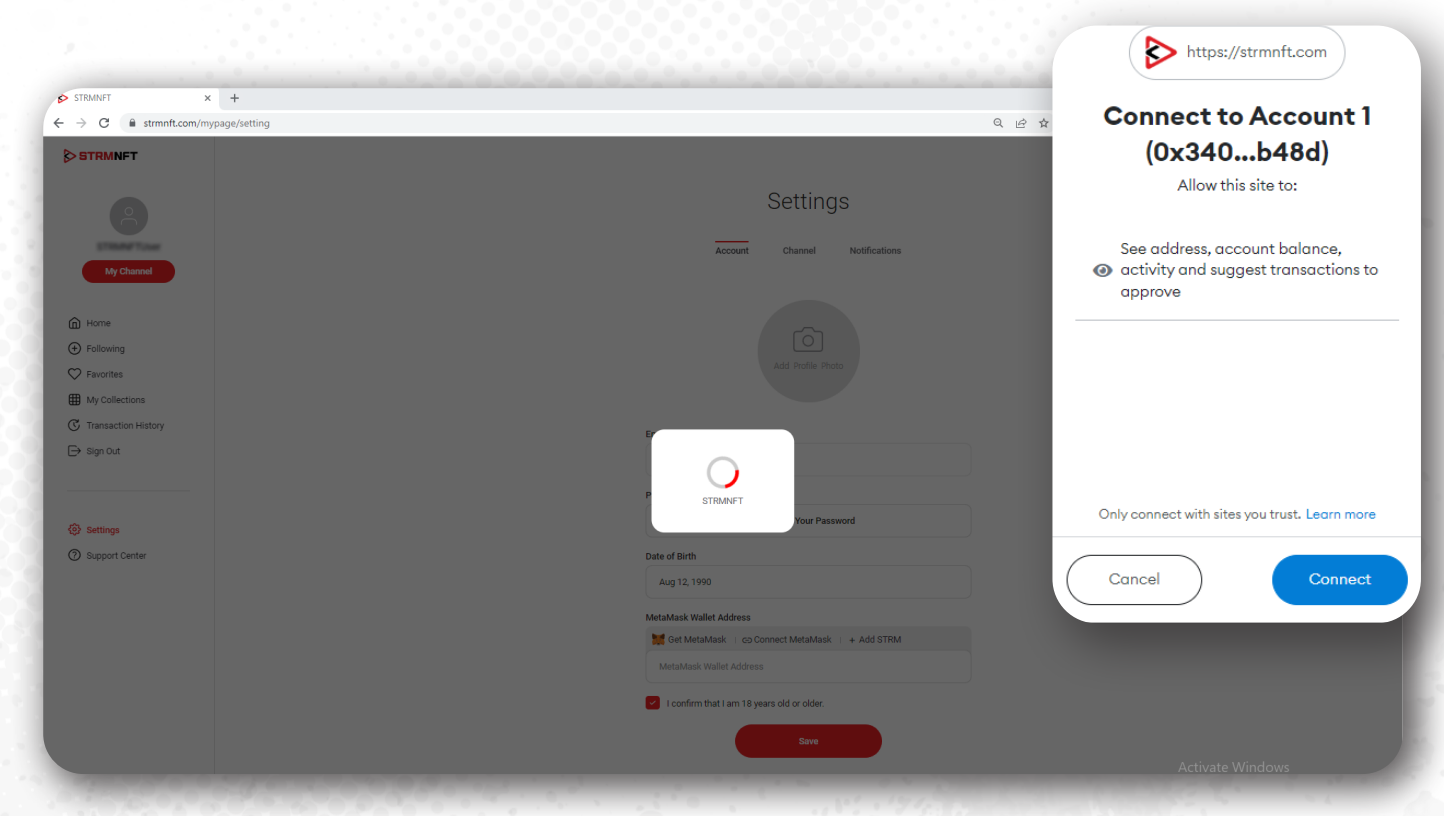

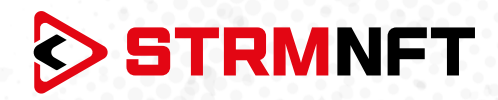

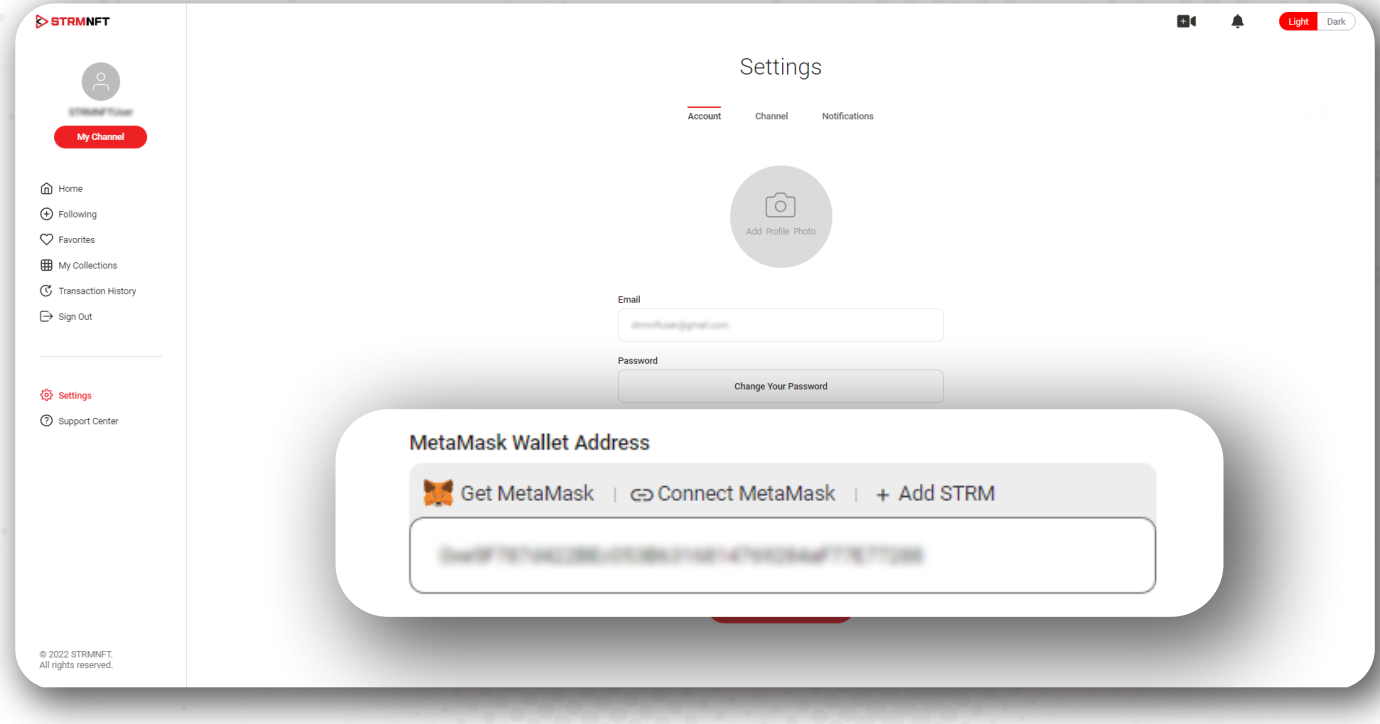

7. リンクが完了すると、MetaMaskウォレットアドレスが自動的に追加されます。

8. STRMトークンをインポートするには、「**Add STRM**」をクリック、MetaMaskウォレットの「**Add Token**」をクリックします(STRMトークンがすでにMetaMaskに追加されている場合は、この手順を省略 できます)。

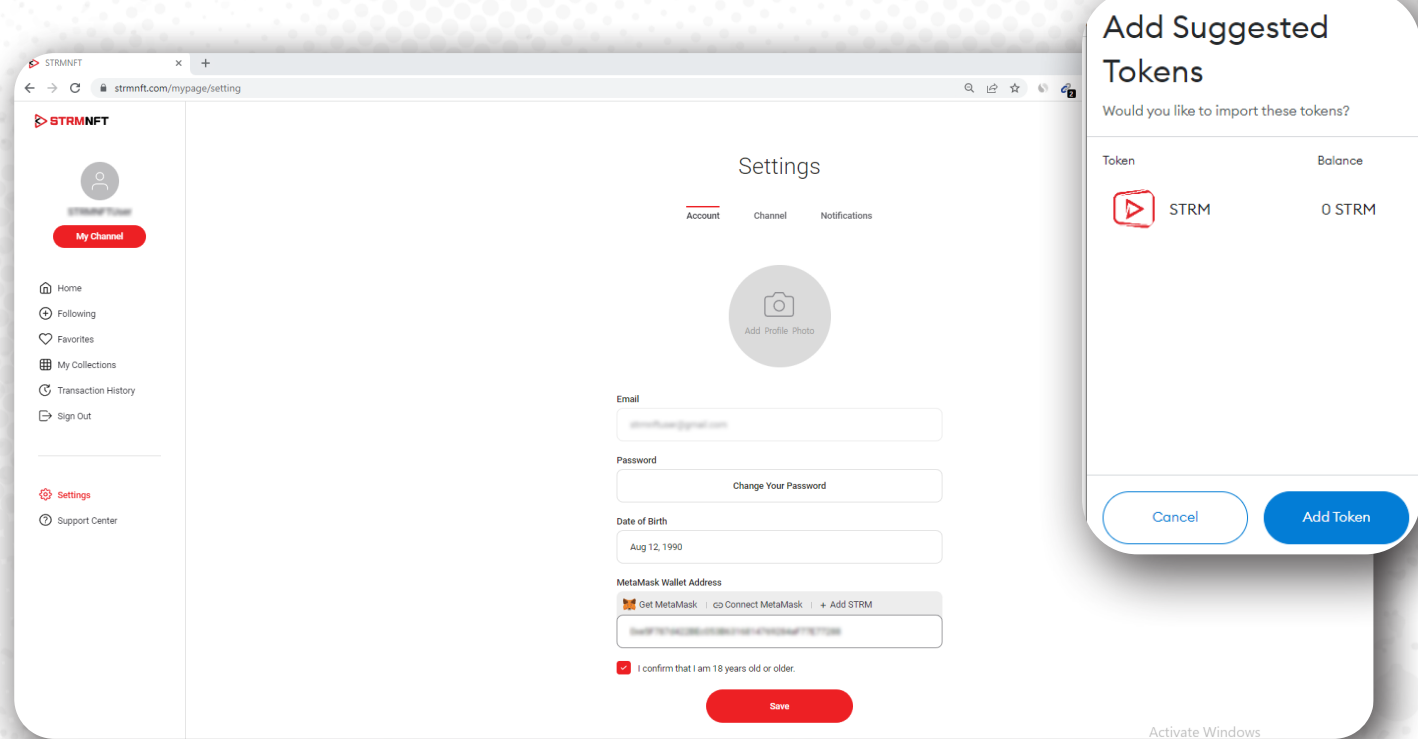

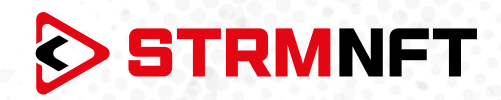

9. 「 **Save** 」をクリックして、ウォレット情報を保存します。

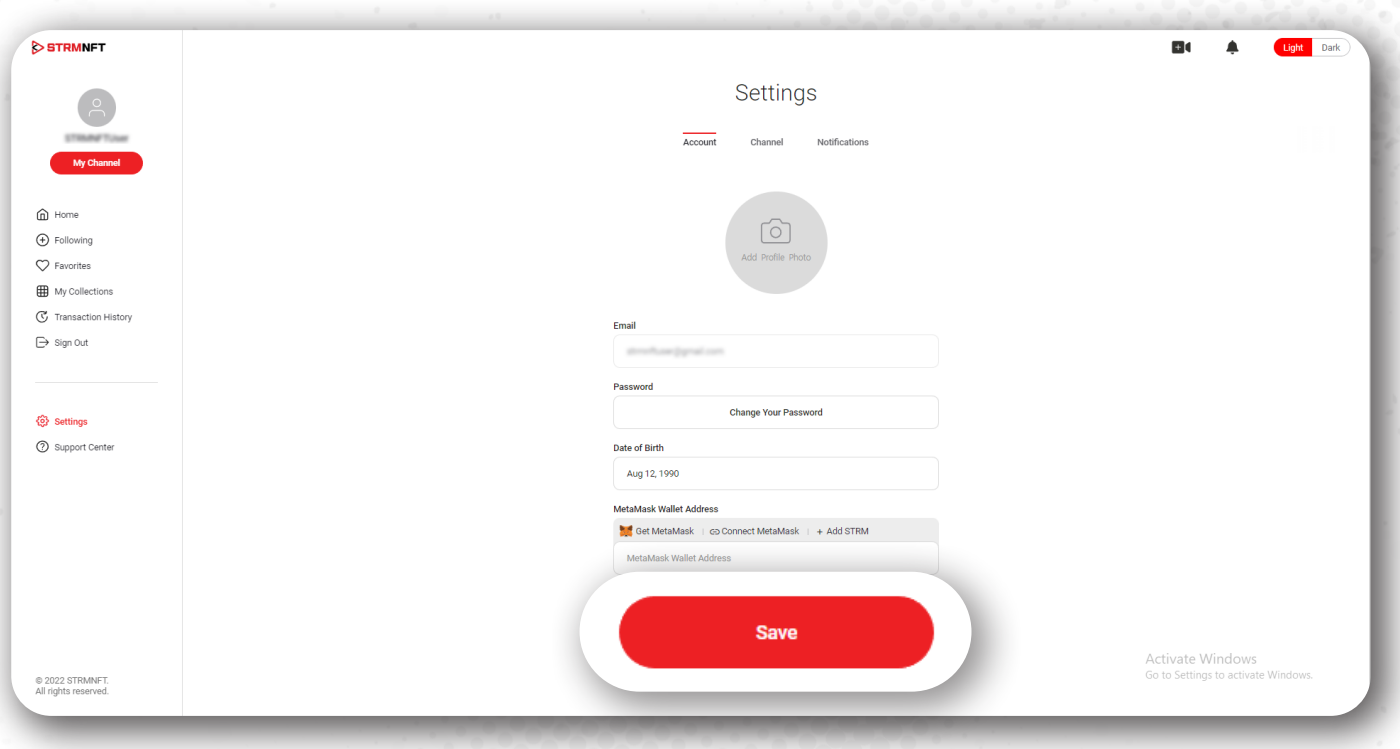

**\*注意:** STRMNFTはBinanceSmartChainネットワークを使用してのみMetaMaskとリンクできます。 MetaMaskは、イーサリアム、アバランチなどの他のネットワークを使用してSTRMNFTとリンクされること はできません。

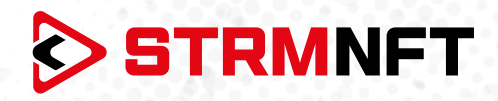

#### メタマスクの手動設定

- 1. MetaMaskウォレットブラウザに移動します。
- 2. ネットワークリストを開き、「 **Add Network** 」をクリックします。

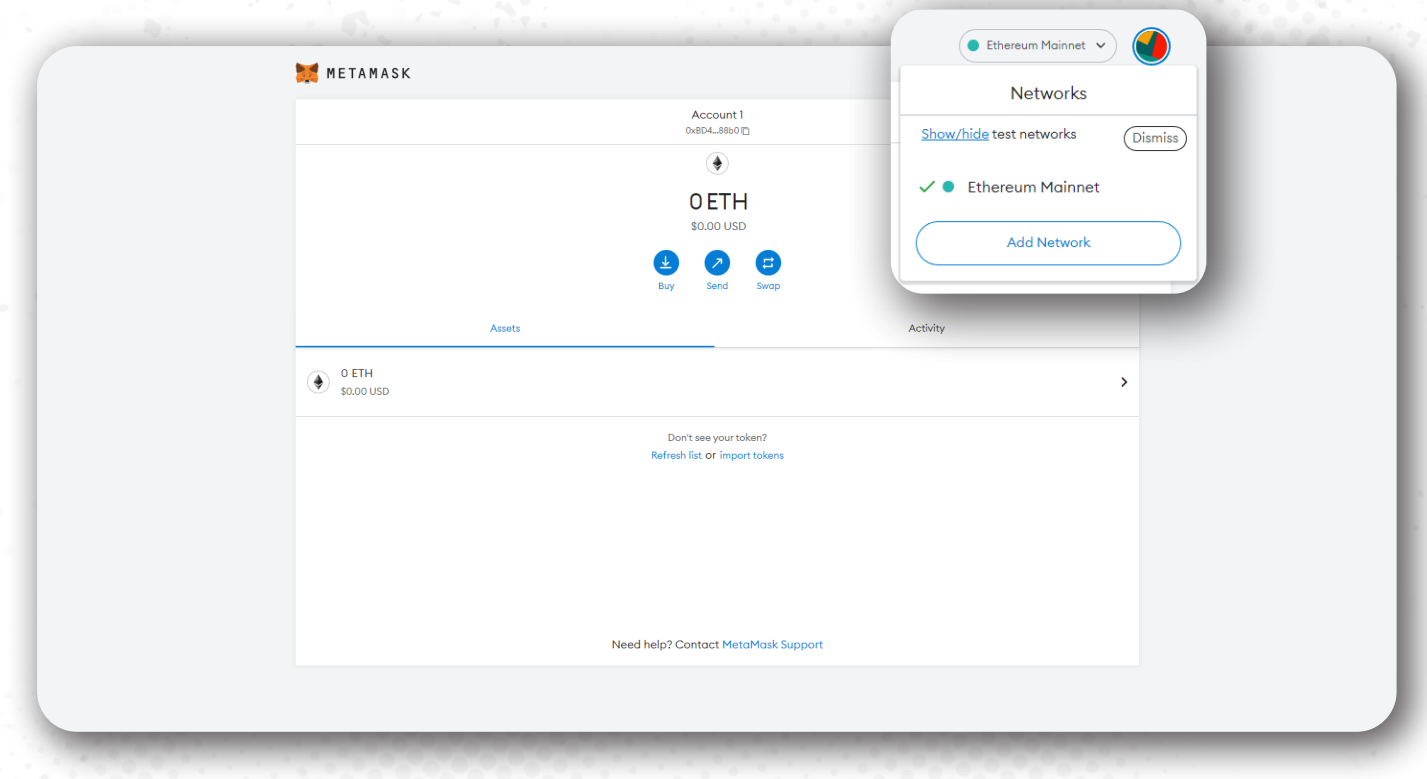

3. 新しいタブが開き、ネットワークの詳細を追加できます。

4. 以下のフィールドに入力し、BinanceSmartChainネットワークに次の項目を追加します。  **Network Name:** Smart Chain  **New PRC URL:** https://bsc-dataseed.binance.org/  **Chain ID:** 56  **Currency Symbol:** BNB  **Block Explorer URL:** https://bscscan.com

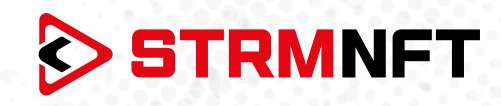

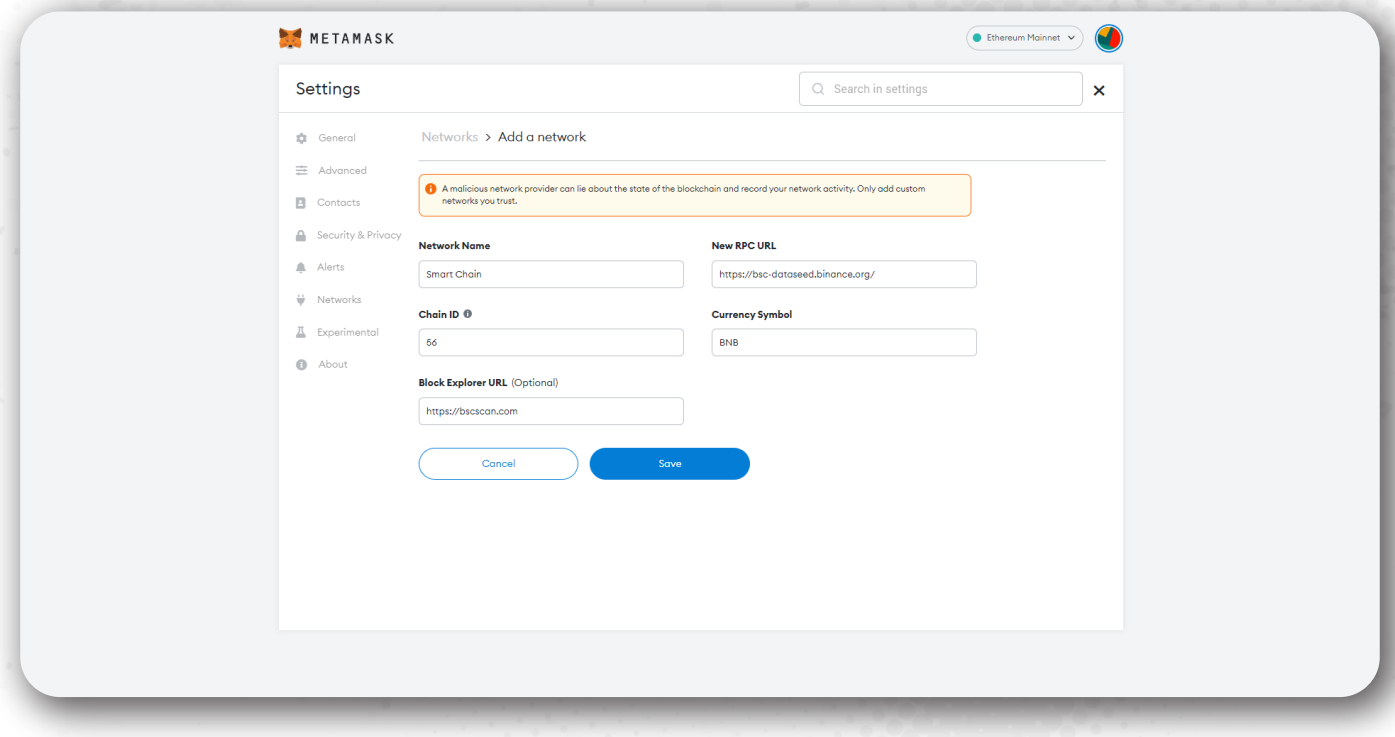

5. 「Save 」をクリックしてネットワークを追加します。<br>6. MetaMaskをSTRMNFTに接続し、STRMトークンを

6. MetaMaskをSTRMNFTに接続し、STRMトークンをインポートするには、上のメタマスク自動設 定の4~8番をご参照ください。